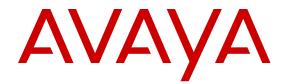

# **Troubleshooting Avaya one-X® Agent**

Release 2.5.4 (H.323) Issue 1 December 2013 All Rights Reserved.

#### Notice

While reasonable efforts have been made to ensure that the information in this document is complete and accurate at the time of printing, Avaya assumes no liability for any errors. Avaya reserves the right to make changes and corrections to the information in this document without the obligation to notify any person or organization of such changes.

#### **Documentation disclaimer**

"Documentation" means information published by Avaya in varying mediums which may include product information, operating instructions and performance specifications that Avaya may generally make available to users of its products and Hosted Services. Documentation does not include marketing materials. Avaya shall not be responsible for any modifications, additions, or deletions to the original published version of documentation unless such modifications, additions, or deletions were performed by Avaya. End User agrees to indemnify and hold harmless Avaya, Avaya's agents, servants and employees against all claims, lawsuits, demands and judgments arising out of, or in connection with, subsequent modifications, additions or deletions to this documentation, to the extent made by End User.

#### Link disclaimer

Avaya is not responsible for the contents or reliability of any linked websites referenced within this site or documentation provided by Avaya. Avaya is not responsible for the accuracy of any information, statement or content provided on these sites and does not necessarily endorse the products, services, or information described or offered within them. Avaya does not guarantee that these links will work all the time and has no control over the availability of the linked pages.

#### Warranty

Avaya provides a limited warranty on Avaya hardware and software. Refer to your sales agreement to establish the terms of the limited warranty. In addition, Avaya's standard warranty language, as well as information regarding support for this product while under warranty is available to Avaya customers and other parties through the Avaya Support website: <u>http://support.avaya.com</u> or such successor site as designated by Avaya. Please note that if you acquired the product(s) from an authorized Avaya Channel Partner outside of the United States and Canada, the warranty is provided to you by said Avaya Channel Partner and not by Avaya.

#### Licenses

THE SOFTWARE LICENSE TERMS AVAILABLE ON THE AVAYA WEBSITE, HTTP://SUPPORT.AVAYA.COM/LICENSEINFO OR SUCH SUCCESSOR SITE AS DESIGNATED BY AVAYA, ARE APPLICABLE TO ANYONE WHO DOWNLOADS, USES AND/OR INSTALLS AVAYA SOFTWARE, PURCHASED FROM AVAYA INC. ANY AVAYA AFFILIATE, OR AN AVAYA CHANNEL PARTNER (AS APPLICABLE) UNDER A COMMERCIAL AGREEMENT WITH AVAYA OR AN AVAYA CHANNEL PARTNER. UNLESS OTHERWISE AGREED TO BY AVAYA IN WRITING, AVAYA DOES NOT EXTEND THIS LICENSE IF THE SOFTWARE WAS OBTAINED FROM ANYONE OTHER THAN AVAYA, AN AVAYA AFFILIATE OR AN AVAYA CHANNEL PARTNER; AVAYA RESERVES THE RIGHT TO TAKE LEGAL ACTION AGAINST YOU AND ANYONE ELSE USING OR SELLING THE SOFTWARE WITHOUT A LICENSE. BY INSTALLING, DOWNLOADING OR USING THE SOFTWARE, OR AUTHORIZING OTHERS TO DO SO, YOU, ON BEHALF OF YOURSELF AND THE ENTITY FOR WHOM YOU ARE INSTALLING, DOWNLOADING OR USING THE SOFTWARE (HEREINAFTER REFERRED TO INTERCHANGEABLY AS "YOU" AND "END USER"), AGREE TO THESE TERMS AND CONDITIONS AND CREATE A BINDING CONTRACT BETWEEN YOU AND AVAYA INC. OR THE APPLICABLE AVAYA AFFILIATE ("AVAYA").

Avaya grants you a license within the scope of the license types described below, with the exception of Heritage Nortel Software, for which the scope of the license is detailed below. Where the order documentation does not expressly identify a license type, the applicable license will be a Designated System License. The applicable number of licenses and units of capacity for which the license is granted will be one (1), unless a different number of licenses or units of capacity is specified in the documentation or other materials available to you. "Software" means Avaya's computer programs in object code, provided by Avaya or an Avaya Channel Partner, whether as stand-alone products, pre-installed, or remotely accessed on hardware products, and any upgrades, updates, bug fixes, or modified versions thereto. "Designated Processor" means a single stand-alone computing device. "Server" means a Designated Processor that hosts a software application to be accessed by multiple users. "Instance" means a single copy of the Software executing at a particular time: (i) on one physical machine; or (ii) on one deployed software virtual machine ("VM") or similar deployment.

#### License type

Concurrent User License (CU). End User may install and use the Software on multiple Designated Processors or one or more Servers, so long as only the licensed number of Units are accessing and using the Software at any given time. A "Unit" means the unit on which Avaya, at its sole discretion, bases the pricing of its licenses and can be, without limitation, an agent, port or user, an e-mail or voice mail account in the name of a person or corporate function (e.g., webmaster or helpdesk), or a directory entry in the administrative database utilized by the Software that permits one user to interface with the Software. Units may be linked to a specific, identified Server or an Instance of the Software.

#### Copyright

Except where expressly stated otherwise, no use should be made of materials on this site, the Documentation, Software, Hosted Service, or hardware provided by Avaya. All content on this site, the documentation, Hosted Service, and the Product provided by Avaya including the selection, arrangement and design of the content is owned either by Avaya or its licensors and is protected by copyright and other intellectual property laws including the sui generis rights relating to the protection of databases. You may not modify, copy, reproduce, republish, upload, post, transmit or distribute in any way any content, in whole or in part, including any code and software unless expressly authorized by Avaya. Unauthorized reproduction, transmission, dissemination, storage, and or use without the express written consent of Avaya can be a criminal, as well as a civil offense under the applicable law.

#### **Third Party Components**

"Third Party Components" mean certain software programs or portions thereof included in the Software or Hosted Service may contain software (including open source software) distributed under third party agreements ("Third Party Components"), which contain terms regarding the rights to use certain portions of the Software ("Third Party Terms"). As required, information regarding distributed Linux OS source code (for those Products that have distributed Linux OS source code) and identifying the copyright holders of the Third Party Components and the Third Party Terms that apply is available in the Documentation or on Avaya's website at: <a href="http://support.avaya.com/Copyright">http://support.avaya.com/Copyright</a> or such successor site as designated by Avaya. You agree to the Third Party Terms for any such Third Party Components

#### **Preventing Toll Fraud**

"Toll Fraud" is the unauthorized use of your telecommunications system by an unauthorized party (for example, a person who is not a corporate employee, agent, subcontractor, or is not working on your company's behalf). Be aware that there can be a risk of Toll Fraud associated with your system and that, if Toll Fraud occurs, it can result in substantial additional charges for your telecommunications services.

#### Avaya Toll Fraud intervention

If you suspect that you are being victimized by Toll Fraud and you need technical assistance or support, call Technical Service Center Toll Fraud Intervention Hotline at +1-800-643-2353 for the United States and Canada. For additional support telephone numbers, see the Avaya Support website: <a href="http://support.avaya.com">http://support.avaya.com</a> or such successor site as designated by Avaya. Suspected security vulnerabilities with Avaya products should be reported to Avaya by sending mail to: securityalerts@avaya.com.

#### Trademarks

Avaya, the Avaya logo, one-X are either registered trademarks or trademarks of Avaya Inc. in the United States of America and/or other jurisdictions.

All non-Avaya trademarks are the property of their respective owners.

#### **Downloading Documentation**

For the most current versions of Documentation, see the Avaya Support website: <u>http://support.avaya.com</u>, or such successor site as designated by Avaya.

#### Contact Avaya Support

See the Avaya Support website: <u>http://support.avaya.com</u> for Product or Hosted Service notices and articles, or to report a problem with your Avaya Product or Hosted Service. For a list of support telephone numbers and contact addresses, go to the Avaya Support website: <u>http://support.avaya.com</u> (or such successor site as designated by Avaya), scroll to the bottom of the page, and select Contact Avaya Support.

#### Contents

| Chapter 1: Introduction                                                | 7         |
|------------------------------------------------------------------------|-----------|
| Purpose                                                                | 7         |
| Intended audience                                                      | 7         |
| Document changes since last issue                                      | 7         |
| Related resources                                                      | 8         |
| Documentation                                                          | 8         |
| Avaya Mentor videos                                                    | 10        |
| Support                                                                | 11        |
| Warranty                                                               | 11        |
| Chapter 2: Monitoring and analysis                                     | 13        |
| Tools and utilities                                                    |           |
| Log Collector                                                          | 13        |
| Logging levels                                                         | 15        |
| Configuration files                                                    | 16        |
| Using InSite Knowledge Base                                            | 17        |
| Chapter 3: Troubleshooting features                                    | 19        |
| Initial configuration and administration issues                        | 19        |
| Login and network connection issues                                    | 23        |
| Call-related issues                                                    | <b>26</b> |
| IM-related issues                                                      | <b>28</b> |
| Video-related issues                                                   | <b>29</b> |
| TTY-related issues                                                     | 30        |
| Audio-related issues                                                   | 30        |
| Voicemail-related issues                                               | 34        |
| Contact List related issues                                            | 35        |
| Directory-related issues                                               |           |
| User interface related issues                                          |           |
| Virtualization-related issues                                          |           |
| License-related issues                                                 | 39        |
| Online help issues                                                     |           |
| Other issues                                                           | <b>40</b> |
| Chapter 4: DSCP tagging in the My Computer mode in product coresidency | <b>43</b> |
| Index                                                                  | 45        |

# **Chapter 1: Introduction**

### Purpose

This document provides maintenance procedures and best practices for use when operating the product or solution. It includes regulatory information and safety precautions, and architecture and administration best practices. Routine maintenance practices include regularly scheduled backup and restoration, daily monitoring, service pack installation, and verification testing.

### **Intended audience**

This document is intended for customers and business partners responsible for product or solution maintenance tasks.

### Document changes since last issue

The following changes have been made to this document since the last issue:

- Added new issues with resolution relating to configuration and administration. See <u>Initial</u> <u>configuration and administration issues</u> on page 19.
- Added new issues with resolution relating to calls. See <u>Call-related issues</u> on page 26.
- Added new issues with resolution relating to voicemail. See <u>Voicemail-related issues</u> on page 34.
- Added new issues relating to user interface. See <u>User interface related issues</u> on page 36.
- Added new issues relating to virtualization. See <u>Virtualization-related issues</u> on page 38.
- Added new issues relating to other Avaya one-X Agent issues. See <u>Other issues</u> on page 40.

## **Related resources**

### **Documentation**

The following table lists the documents for Avaya one-X Agent and other related documents. Download the documents from the Avaya Support website at <u>www.avaya.com/support</u>.

| Document<br>number | Title                                                      | This document describes:                                                                                                    | Audience                                                                                                    |
|--------------------|------------------------------------------------------------|----------------------------------------------------------------------------------------------------|----------------------------------------------------------------------------------------------------|
| Overview           |                                                            |                                                                                                    |                                                                                                    |
|                    | Avaya one-X Agent<br>Overview and<br>Specification         | The product characteristics and<br>capabilities including product<br>overview and feature<br>descriptions, interoperability,<br>performance specifications,<br>security, and licensing<br>requirements.                                                                                                    | Sales<br>Engineers,<br>Solution,<br>Architects,<br>Implementatio<br>n Engineers,<br>and Support<br>personnel |
| Implementing       | 9                                                          |                                                                                                    |                                                                                                    |
|                    | Installing Avaya one-X<br>Agent                            | The implementation of Avaya<br>one-X Agent in a customer<br>environment. This guide<br>provides details on system<br>requirements, deployment<br>options, implementation,<br>customization through user<br>scenario, and standard<br>installation procedures.                                                                            | Implementatio<br>n Engineers<br>and Support<br>personnel                                                     |
|                    | Installing server<br>applications for Avaya<br>one-X Agent | <ul> <li>The installation for the three server applications with Avaya one-X Agent:</li> <li>Presence Services</li> <li>Avaya Aura<sup>®</sup> Session Manager</li> <li>Central Management for Avaya one-X Agent</li> <li>Describes the installation procedures for each applications in separate chapters because the server</li> </ul> | Implementatio<br>n Engineers<br>and Support<br>personnel                                                     |

| Document<br>number | Title                                                                                      | This document describes:                                                                                                    | Audience                                                 |
|--------------------|--------------------------------------------------------------------------------------------|----------------------------------------------------------------------------------------------------|----------------------------------------------------------|
|                    |                                                                                            | applications are optional for<br>Avaya one-X Agent 2.5 and<br>later.                                                                                                    |                                                          |
|                    | <i>Migrating server</i><br><i>applications from Avaya</i><br><i>one-X Agent 2.0 to 2.5</i> | The migration procedure for<br>server applications from Avaya<br>one-X Agent 2.0 to 2.5. This<br>document also has procedures<br>to keep the user and<br>configuration data of all server<br>applications. In addition, the<br>document has procedures for<br>servers to migrate, remove, and<br>reinstall in a sequence. The<br>document also has procedures<br>on the data restoration. | Implementatio<br>n Engineers<br>and Support<br>personnel |
|                    | Implementing Avaya<br>Aura <sup>®</sup> Presence Services                                  | The procedures to install and configure Avaya Aura <sup>®</sup> Presence Services.                                                                                                    | Implementatio<br>n Engineers<br>and Support<br>personnel |
|                    | Implementing Avaya<br>Aura <sup>®</sup> Session Manager                                    | The procedures to install and configure Avaya Aura <sup>®</sup> Session Manager.                                                                                                    | Implementatio<br>n Engineers<br>and Support<br>personnel |
|                    | Installing and upgrading<br>Avaya Aura® System<br>Manager                                  | The procedures to install and upgrade Avaya Aura <sup>®</sup> System Manager.                                                                                                    | Implementatio<br>n Engineers<br>and Support<br>personnel |
| Supporting         |                                                                                            |                                                                                                    |                                                          |
|                    | Avaya one-X Agent Port<br>Settings                                                         | The steps to change the ports for firewall traversal rules.                                                                                                    | Implementatio<br>n Engineers<br>and Support<br>personnel |
|                    | Troubleshooting Avaya<br>one-X Agent                                                       | The procedures to troubleshoot<br>the problems during the<br>installation and administration<br>of Avaya one-X Agent and<br>Central Management that<br>Avaya one-X Agent supports.                                                                                                    | Implementatio<br>n Engineers<br>and Support<br>personnel |
| Using              |                                                                                            |                                                                                                    |                                                          |
|                    | Using Avaya one-X Agent                                                                    | All tasks available to users of Avaya one-X Agent.                                                                                                    | Sales<br>Engineers,<br>Solution,<br>Architects,          |

| Document<br>number | Title                                                              | This document describes:                                                                                                    | Audience                                                                                                    |
|--------------------|--------------------------------------------------------------------|----------------------------------------------------------------------------------------------------|----------------------------------------------------------------------------------------------------|
|                    |                                                                    |                                                                                                    | Implementatio<br>n Engineers,<br>and Support<br>personnel                                                    |
|                    | Administering Avaya one-<br>X Agent                                | The Avaya Aura <sup>®</sup><br>Communication Manager<br>administration for the Avaya<br>one-X Agent configurations<br>during the initial system setup<br>and to change the<br>configuration. | Implementatio<br>n Engineers<br>and Support<br>personnel                                                     |
|                    | Using Avaya one-X Agent<br>Central Management                      | The agent features, and<br>administration of Central<br>Management features. This<br>guides also describes how to<br>use Central Management.                                                 | Implementatio<br>n Engineers<br>and Support<br>personnel                                                     |
|                    | Administering Avaya<br>Aura <sup>®</sup> Communication<br>Manager  | The procedures to configure<br>Avaya Aura <sup>®</sup> Communication<br>Manager.                                                                                                    | Implementatio<br>n Engineers<br>and Support<br>personnel                                                     |
|                    | Avaya one-X Agent quick<br>reference guide                         | The procedure to install the<br>Interactive Installation<br>procedure that agents use to<br>install Avaya one-X Agent<br>software and procedures.                                            | Sales<br>Engineers,<br>Solution,<br>Architects,<br>Implementatio<br>n Engineers,<br>and Support<br>personnel |
|                    | Administering ACCCM for<br>Avaya one-X Agent<br>Central Management | The agent and supervisory<br>features that administrators use<br>to control Avaya one-X Agent<br>Central Management.                                                                         | Implementatio<br>n Engineers<br>and Support<br>personnel                                                     |

| Customizing |                                   |                                                |                    |
|-------------|-----------------------------------|------------------------------------------------|--------------------|
|             | Avaya one-X Agent API<br>document | The API for customers to customize screen pop. | External customers |

### Avaya Mentor videos

Avaya Mentor videos provide technical content on how to install, configure, and troubleshoot Avaya products.

#### About this task

Videos are available on the Avaya Support website, listed under the video document type, and on the Avaya-run channel on YouTube.

- To find videos on the Avaya Support website, go to <a href="http://support.avaya.com">http://support.avaya.com</a>, select the product name, and check the *videos* checkbox to see a list of available videos.
- To find the Avaya Mentor videos on YouTube, go to <a href="http://www.youtube.com/AvayaMentor">http://www.youtube.com/AvayaMentor</a> and perform one of the following actions:
  - Enter a key word or key words in the Search Channel to search for a specific product or topic.
  - Scroll down Playlists, and click the name of a topic to see the available list of videos posted on the site.

#### 😵 Note:

Videos are not available for all products.

### Support

Visit the Avaya Support website at <u>http://support.avaya.com</u> for the most up-to-date documentation, product notices, and knowledge articles. You can also search for release notes, downloads, and resolutions to issues. Use the online service request system to create a service request. Chat with live agents to get answers to questions, or request an agent to connect you to a support team if an issue requires additional expertise.

### Warranty

To understand the terms of the limited warranty, see the sales agreement or other applicable documentation.

For information about the standard Avaya warranty and support for Avaya one-X Agent during the warranty period, see the Avaya Support website at <u>www.support.avaya.com</u> in **HELP & POLICIES > Policies & Legal > Maintenance and Warranty Information**.

See also HELP & POLICIES > Policies & Legal > License Terms.

Introduction

# Chapter 2: Monitoring and analysis

### **Tools and utilities**

Avaya one-X Agent records events and errors in log files. You can configure the Avaya one-X Agent services and desktop programs by modifying the appropriate configuration file.

This chapter contains information about the diagnostic tools, logging files, and configuration files.

#### **Related topics:**

Log Collector on page 13 Logging levels on page 15 Configuration files on page 16

### Log Collector

The Log Collector tool compiles all log details and files of the events and errors generated in Avaya one-X Agent and SPARK Emulator. The Log Collector tool also captures screenshots, registry, binary, and system information. Avaya one-X Agent records these files in the Windows profile for a specific Windows user account at %APPDATA%\Avaya\one-X Agent\2.5.x \Log Files. In the event of an unhandled exception, system administrators use these log files to analyze and troubleshoot the problem.

Log Collector in Avaya one-X Agent supports capturing the Windows Presentation Foundation (WPF) forms. The Log Collector tool provides better zipping capabilities and is available in the Avaya one-X Agent installation directory.

The following table lists some of the log files and log file contents:

#### 😵 Note:

The system displays the log files depending on the deskphone mode that an agent uses.

| Configuration file                           | Contents                                                                                                    |
|----------------------------------------------|----------------------------------------------------------------------------------------------------|
| OneXAgent.log<br>(Avaya one-X Agent program) | This file provides debug logging of the user<br>interface (UI). The log file contains all logging<br>information related to Avaya one-X Agent for<br>the current date. |

| Configuration file                  | Contents                                                                                                    |
|-------------------------------------|----------------------------------------------------------------------------------------------------|
|                                     | ★ Note:<br>To troubleshoot the issue through the<br>application code, enable the DEBUG level<br>logging in the Avaya one-X Agent<br>program. The DEBUG level logging is<br>available at System Options > System<br>Settings > Event Logging.                                                                                                    |
| H323Station.txt<br>(SPARK Emulator) | This file contains button and feature access code (FAC) data.                                                                                                    |
| EndpointLog.txt<br>(SPARK Emulator) | This file contains general deskphone logging information. The log file contains H.323 and state model information.                                                                                                    |
| AudioLog.txt<br>(SPARK Emulator)    | This file contains audio interface logging information. The log file contains logging information for audio and VoIP.                                                                                                    |
| IspeacLog.txt<br>(SPARK Emulator)   | This file contains logging information for audio and codec.                                                                                                    |
| AVC.txt                             | This file contains logging information for the<br>AVC component. The log contains<br>communication between the AVC-SPARK<br>Emulator and AVC-AVC client. You can find<br>the AVC.txt log file at %APPDATA% \Avaya<br>\Avaya one-X Agent\Log Files<br>folder. You can change the log level for<br>AVC component by modifying the LogLevel<br>value in HKEY_CURRENT_USER<br>\Software\Avaya\Avaya one-X<br>AgentAVC.                                                                                    |
| AVC-one-X Agent 2.5.x.txt           | This file contains logging information for the<br>AVC Client component within Avaya one-X<br>Agent. The file contains communication<br>between AVC Client and AVC. You can find<br>the AVC-one-X Agent 2.5.x.txt<br>log file at %APPDATA%\Avaya\Avaya<br>one-X Agent\Log Files folder.<br>You can change the log level, namely,<br>DEBUG, INFO, WARNING, ERROR, for<br>AVC Client component by modifying the<br>LogLevel value in HKEY_CURRENT_USER<br>\Software\Avaya\Avaya one-X<br>AgentAVCClient. |

### Logging levels

Avaya one-X Agent offers four different types of logging levels. These logging levels are applicable to the oneXAgent.log files. To enable logging level, on the top bar of the Avaya one-X Agent client, click **System Options** > **System Settings** > **Event Logging**.

Agents can use the following logging levels to view or record log files:

| Name    | Description                                                                                                    |
|---------|----------------------------------------------------------------------------------------------------|
| ERROR   | The ERROR log level includes program<br>errors that prevent a function from<br>completing normally. If you enable this<br>option, Avaya one-X Agent records all error<br>messages.                                                                                                    |
| WARNING | The WARNING log level includes warnings<br>that indicate possible problems, but the<br>execution continues. If you enable this<br>option, Avaya one-X Agent records the error<br>and warning messages.                                                                                            |
| INFO    | The INFO log level includes certain executed code points and informational messages that highlight the progress of the program at coarse-grained level. If you enable this option, Avaya one-X Agent records the error, warning, and information messages.                                        |
| DEBUG   | The DEBUG log level designates coarse-<br>grained informational events that are most<br>useful to debug the program. The debug log<br>level provides a detailed view of the function<br>call and return stack. If you enable this<br>option, Avaya one-X Agent records all levels<br>of messages. |

### Important:

Any level of logging can affect the system performance including the message sequences of SPARK Emulator. Therefore, the SPARK Emulator logging is unavailable, by default. To enable the logging for SPARK Emulator, contact Avaya Support. If you have enabled the SPARK Emulator logging, then you must close all other programs running on the desktop computer.

### **Configuration files**

This section contains information about diagnostic tools, log files, and configuration files. Avaya one-X Agent records events and errors in log files. You can configure the Avaya one-X Agent services and desktop programs by modifying the appropriate configuration file.

The following table lists the configuration files that the Avaya one-X Agent services and desktop programs. The configuration files are available at %APPDATA%\Avaya\one-X Agent \2.5\Profiles\[Profile Name]. Avaya one-X Agent creates the default profile name automatically.

| Configuration file | Application/service                                                                  |
|--------------------|--------------------------------------------------------------------------------------|
| Settings.xml       | This file contains settings for:                                                     |
|                    | • Video                                                                              |
|                    | Directory                                                                            |
|                    | Outlook Contact                                                                      |
|                    | Logging                                                                              |
|                    | Voice Mail                                                                           |
|                    | Launch Application                                                                   |
|                    | • Profile                                                                            |
|                    | • Click-To-Dial                                                                      |
|                    | Instant messaging                                                                    |
|                    | Work handling                                                                        |
|                    | Contact log                                                                          |
|                    | TTY greetings for an incoming call                                                   |
|                    | Enable or disable desktop sharing                                                    |
|                    | Log on for:                                                                          |
|                    | - Telephony                                                                          |
|                    | - Agent                                                                              |
|                    | - Instant messaging                                                                  |
| AudioGreetings.xml | This file contains information on the Agent Greetings that an agent administers.     |
| AuxReasonCodes.xml | This file contains information on the Aux<br>Reason Codes that an agent administers. |
| log4net.xml        | This file contains information on controlling logging.                               |

| Configuration file        | Application/service                                                                           |
|---------------------------|-----------------------------------------------------------------------------------------------|
| LogOutReasonCodes.xml     | This file contains information on the administered LogOut Codes.                              |
| Preferences.xml           | This file contains information on the user interface preferences, such as, Windows positions. |
| RingTones.xml             | This file contains information on custom ring tones.                                          |
| ScreenPops.xml            | This file contains information on Screen Pops.                                                |
| SelectedPhoneFeatures.xml | This file contains information on the feature buttons selected from dialpad.                  |
| TouchToneShortcuts.xml    | This file contains information on the administered touch tone shortcuts.                      |
| VuStatMonitor.xml         | This file contains information on administered VuStats.                                       |
| WorkReasonCodes.xml       | This file contains information on administered Work Codes.                                    |
| Abbreviations.xml         | This file contains information on TTY abbreviations.                                          |

If any configuration file corrupts in default profile directory, delete, rename, or backup the file, the system copies the default files from <drive>:\Program Files\Avaya\Avaya one-X Agent. If the default file uiot available in the install directory, you must repair or reinstall Avaya one-X Agent.

## Using InSite Knowledge Base

Avaya's InSite Knowledge Management search engine provides a new robust search capability and access to the Avaya Knowledge Base for Avaya Global Support Service engineers. InSite searches and provide information related to:

- Problem resolution
- Administration and technical guides
- Information on Services Packs
- Installation, migrations, upgrades and configuration guides
- Information on training and certification programs

- Tutorials to Online Service Manager and eBilling
- Links to other pertinent information

To gain access the Avaya Knowledge Base, you must an Avaya customer with a support contract or an authorized partner. This information is available to partners and customers with an Avaya Support Contract, Single Sign On (SSO) login, and a valid Sold-To/Functional Location Number.

If you do not have permissions to gain access to the Avaya website, obtain an SSO login and associate your Sold-To Numbers with your SSO login. Then, log in to the Avaya Support Site at <u>www.support.avaya.com</u>. In the search field, enter the query. To query a effective search, consider adding product or category, issue or symptom, or general details or procedures.

For more information about using the knowledge base and to gain access to the knowledge base, go to <u>www.support.avaya.com</u>.

# **Chapter 3: Troubleshooting features**

This section provides information that assist you in troubleshooting problems with your Avaya one-X Agent.

### Initial configuration and administration issues

Check the following administration and configuration problems to fix issues while using Avaya one-X Agent.

| Problem description                                                                                                    | Recommended action                                                                                                    |
|----------------------------------------------------------------------------------------------------|----------------------------------------------------------------------------------------------------|
| Agent is logged out immediately after logging in.                                                                                                    | The system logs out an agent due to one or all of the following reasons:                                                                                                    |
|                                                                                                    | <ul> <li>The Auto Answer option is set on the<br/>station in Communication Manager.</li> <li>Resolution: Log on to the Avaya one-X<br/>Agent client as extension and as agent with<br/>CM AutoAnswer Support Required<br/>option is not selected.</li> </ul>                                                                                                    |
|                                                                                                    | <ul> <li>The Auto Answer option is not set on the station in Communication manager, log on to Avaya one-X Agent as extension and agent with the CM AutoAnswer Support Required option selected.</li> <li>Resolution: Ensure that you have selected the CM Auto answer support Required option in the Avaya one-X Agent client only if your administrator has configured the AutoAnswer option for the station in Communication Manager. To set the auto answer option in the Avaya one-X Agent client, click System Options &gt; System Settings &gt; Login &gt; Telephony and restart the program.</li> </ul> |
| When an agent tries to start Avaya one-X<br>Agent, the system displays the error<br>message stating that the agent does not<br>have Avaya one-X Agent license. | This error message appears when Avaya IP<br>Agent users have registered their extensions<br>with Communication Manager.<br><b>Resolution</b> : Ensure that agents have not<br>registered Avaya IP Agent with their<br>extensions with Communication Manager.                                                                                                    |

| Problem description                                                                                                    | Recommended action                                                                                                    |
|----------------------------------------------------------------------------------------------------|----------------------------------------------------------------------------------------------------|
| When an agent, registered to an<br>Communication Manager in the Other Phone<br>(Telecommuter) mode, attempts to make a<br>call, the call fails.                                                                                                    | The call fails if the agent has defined<br>incorrect dialing rules or entered an incorrect<br>Service Link number at the time of<br>registration.<br><b>Resolution</b> : Verify the dialing rules and<br>Service Link Number details for correctness<br>and rectify, if needed. Restart the Avaya one-<br>X Agent program for the rectifications to take<br>effect.                                                                 |
| The Message Waiting indicator on Avaya one-X Agent is not active.                                                                                                    | The Message Waiting indicator will be<br>inactive if the agent has not enabled the<br>Voice Mail option.<br><b>Resolution</b> : Enable the <b>Voice Mail</b> option in<br>the Avaya one-X Agent client at <b>System</b><br><b>Options &gt; System Settings &gt; Voice Mail</b><br><b>Integration</b> .                                                                                                    |
| When an agent closes an ACD work item, the system does not return the agent state to the                                                                                                    | The problem occurs due to one or all of the following reasons:                                                                                                    |
| Ready state. Instead the system returns to the AUX state.                                                                                                    | <ul> <li>The agent has active calls on the desktop<br/>computer that are direct-in or direct-out.</li> <li><b>Resolution</b>: Close the call before<br/>Communication Manager allows the agent<br/>to change the agent state to the <b>Ready</b><br/>state to receive a new ACD call.</li> </ul>                                                                                                    |
|                                                                                                    | <ul> <li>The agent has set the work handling option<br/>to Manual Ready in System Settings &gt;<br/>Work Handling &gt; Basic &gt; Transition to<br/>Ready State.</li> <li>Resolution: In the Avaya one-X Agent<br/>client, go to System Settings &gt; Settings<br/>&gt; Work handling and ensure that the work<br/>handling option is set to Auto Ready.</li> </ul>                                                                 |
| An agent has defined Auto Complete in the<br>Avaya one-X Agent client at <b>System</b><br><b>Options &gt; System Settings &gt; Work</b><br><b>Handling</b> . The auto complete feature is<br>working accordingly. However, the agent<br>observes that the Communication Manager<br>Manual-In button is active but not Auto-In<br>button is inactive. | Avaya one-X Agent controls many<br>Communication Manager buttons to execute<br>enhanced and normalized agent operations,<br>except for the <b>CM Ready</b> mode. To keep the<br>state transition model clean, Avaya one-X<br>Agent always starts from a <b>Manual-In</b><br><b>Ready</b> position.<br><b>Resolution</b> : You must monitor and adjust<br>the state buttons as needed to implement the<br>Avaya one-X Agent actions. |
| In the Avaya one-X Agent application, the agent status does not change to the <b>Ready</b> state.                                                                                                    | This error message appears if the agent status is not set to the <b>Ready</b> state.                                                                                                    |

| Problem description                                                                                                    | Recommended action                                                                                                    |
|----------------------------------------------------------------------------------------------------|----------------------------------------------------------------------------------------------------|
|                                                                                                    | <b>Resolution</b> : In the Avaya one-X Agent client,<br>go to <b>System Settings</b> > <b>Settings</b> > <b>Work</b><br><b>handling</b> and change the <b>Manual-in</b> option<br>for Avaya one-X Agent to the <b>Ready</b> state.  |
| Agents using the Avaya one-X Agent<br>software are unable to complete transfers to<br>internal or external numbers.                                                                                                    | On the SAT screen, verify that the calling party restriction is set to outward in the class of restriction (COR).                                                                                                    |
| Work item does not change automatically to<br>the <b>Auto-in</b> mode after specified seconds as<br>configured.                                                                                                    | Verify the Avaya one-X Agent configuration<br>and ensure that the <b>Auto-In</b> setting is correct<br>in the Avaya one-X Agent client at <b>System</b><br><b>Settings &gt; Work Handling&gt; Advanced</b><br><b>Controls</b> .     |
| Agents are unable to change the agent state<br>to <b>Ready</b> when the <b>Follow-up</b> option<br>activates. The following error message<br>appears<br>Enter ready failed.<br>The message states when the <b>Follow-up</b><br>option is deactivated and that the agents are<br>attempting to change the station from<br><b>Auxiliary</b> to <b>Ready</b> . | Ensure that the <b>Manual-In</b> button is<br>configured on the station in Communication<br>Manager. For steps, see <i>Administering</i><br><i>Avaya one-X Agent</i> .                                                              |
| Agent is unable to disconnect a call.                                                                                                    | To force a disconnect, from the Task<br>Manager dialog box, close the instances of<br><b>OneXAgent.exe</b> and <b>SparkEmulator.exe</b> .<br>Use the following steps to correct the error:                                          |
|                                                                                                    | <ol> <li>In Communication Manager, change the<br/>paste to <b>Yes</b> on COR.</li> </ol>                                                                                                    |
|                                                                                                    | <ol><li>Add a release button to the station form.</li></ol>                                                                                                    |
|                                                                                                    | <ol> <li>Change the Auto-in to Manual-In<br/>buttons on the station.</li> </ol>                                                                                                    |
|                                                                                                    | 4. In Avaya one-X Agent, ensure that the CM Auto Answer Support Required option is selected. To set the option in the Avaya one-X Agent client, click System Options > System Settings > Login > Telephony and restart the program. |
| Agents upgraded from Avaya one-X<br>Communicator to Avaya one-X Agent. When<br>logging on to Avaya one-X Agent, the system<br>displays with the following error message:                                                                                                    | Ensure that the release button is added on Communication Manager.                                                                                                    |

| Problem description                                                                                                    | Recommended action                                                                                                    |
|----------------------------------------------------------------------------------------------------|----------------------------------------------------------------------------------------------------|
| Release Button not available.<br>Application may not work<br>correctly.                                                                                                    |                                                                                                    |
| When an agent closes an ACD work Item, the<br>Avaya one-X Agent program returns to the<br><b>AUX</b> state instead of returning to the <b>Ready</b><br>state.                                                                                                    | <ul> <li>Use the following steps to correct the error:</li> <li>Verify if there are any active calls on the agent's desktop that are direct-in or direct-out calls.</li> <li>Close the all active calls before</li> <li>Communication Manager allows the agent to go to the <b>Ready</b> state and the agent receives a new ACD call.</li> <li>In the Avaya one-X Agent client, go to</li> </ul> |
|                                                                                                    | System Options > System Settings ><br>Work Handling and verify if the Manual<br>Ready option is selected.<br>Change the option to Auto Ready to<br>maintain the traditional behavior.                                                                                                    |
| In the My Computer Mode, if an agent<br>presses the <b>Timer</b> button from the dialpad,<br>the timer button does not appear. However,<br>in the Desk Phone mode, the timer appears<br>on the telephone.                                                                                                    | The display function corresponds to the phone hardware, and not to Communication Manager.                                                                                                    |
| If Central Management is used and a user<br>enters more than 15 characters in the<br><b>Multiple Local Area Code</b> field, Central<br>Management saves only the 15 digits.                                                                                                    | Ensure that the user enters less than 15 characters in the <b>Multiple Local Area Code</b> field.                                                                                                    |
| When the administrator configures the length<br>for Feature Access Code (FAC) in the dial<br>plan and the length of FACs assigned for<br>agent login and logout do not match, or there<br>are multiple entries in dial plan overlapping<br>the assigned agent login and logout FAC,<br>then the system does not let the agent log in<br>and log out correctly. | Ensure that your administrator configured<br>the dial plan and FAC correctly on<br>Communication Manager.                                                                                                    |
| Avaya one-X Agent dials out when the agent log is complete.                                                                                                    | Ensure that the administrator disabled the on hook dialing feature on Communication Manager.                                                                                                    |
| Agent uses Avaya one-X Agent to go to the<br>Aux state. However, the Aux reason codes<br>do not match in Avaya one-X Agent and CMS<br>reporting.                                                                                                    | Ensure that length of reason codes (single<br>digit or double digit) is mapped correctly in<br>Avaya one-X Agent and Communication<br>Manager. For example, if the double-digit<br>reason code is set on Communication<br>Manager, then the reason code on Avaya                                                                                                    |

| Problem description                                                                                                   | Recommended action                                                                                                    |
|----------------------------------------------------------------------------------------------------|----------------------------------------------------------------------------------------------------|
|                                                                                                    | one-X Agent must also be set as 01,02,03 and so on.                                                                                                    |
| When agent presses the Aux button, Avaya one-X Agent takes few seconds before the system changes the agent state Aux. | Ensure that you mapped the length of reason<br>codes (single digit or double digit) correctly<br>in Avaya one-X Agent and Communication<br>Manager. For example, if your administrator<br>has set the double-digit reason code on<br>Communication Manager, then you must set<br>the reason code on Avaya one-X Agent also<br>as 01,02,03, and so on. |

## Login and network connection issues

The following table lists the error messages and other possible issues that the system encounters while registering as a station with Communication Manager and while logging on as an agent or an extension to the ACD server.

| Problem description                                                                                                    | Recommended action                                                                                                    |
|----------------------------------------------------------------------------------------------------|----------------------------------------------------------------------------------------------------|
| Logging on to Avaya one-X Agent as extension fails.                                                                                                    | Perform one of the following actions:                                                                                                    |
|                                                                                                    | <ul> <li>Verify if the agent extension and password<br/>is correct.</li> </ul>                                                                             |
|                                                                                                    | <ul> <li>Verify if the agent extension is registered<br/>for the auto answer option in<br/>Communication Manager.</li> </ul>                               |
|                                                                                                    | For steps, see <i>Administering Avaya one-X Agent.</i>                                                                                                    |
| When an agent attempts to log on to Avaya<br>one-X Agent, the system displays the<br>following error message:<br>Login Error. Your login<br>attempt was unsuccessful due<br>to unknown reasons. Please<br>ensure that the server address<br>is correct. | Ensure that you entered the Communication<br>Manager server address correctly.                                                                             |
| The program stops responding on startup.                                                                                                    | Verify whether OneXAgentUI.exe is<br>running in the Windows Task Manager dialog<br>box. If so, then close the program from the<br>Task Manager dialog box. |

| Problem description                                                                                                    | Recommended action                                                                                                    |
|----------------------------------------------------------------------------------------------------|----------------------------------------------------------------------------------------------------|
| Logging on to Avaya one-X Agent as station fails.                                                                                                    | Perform one of the following actions:                                                                                                    |
|                                                                                                    | <ul> <li>Ensure that the user name and password<br/>is correct.</li> </ul>                                                                                                    |
|                                                                                                    | <ul> <li>Check the IP address of Communication<br/>Manager.</li> </ul>                                                                                                    |
|                                                                                                    | • Ensure that SparkEmulator.exe is running in Windows Task Manager dialog box.                                                                                                    |
| The <b>Agent Login</b> button does not appear.                                                                                                    | Verify whether the <b>aux-work</b> , <b>auto-in/</b><br><b>manual-in</b> , and <b>after-call</b> buttons are<br>configured correctly on the station in<br>Communication Manager. For steps, see<br><i>Administering Avaya one-X Agent.</i>                                                                                                    |
| A user is able to log on to Avaya one-X Agent<br>as an extension, but not as an agent.                                                                                   | In the Avaya one-X Agent program, click<br>System Options > System Settings ><br>Login> Agent, and select the Enable ACD<br>Login option and provide user credentials to<br>log in to ACD Services.                                                                                                    |
| Agent sees a conflict between Avaya one-X<br>Agent and Avaya IP Soft Phone releases in<br>PBX, as agents cannot log on to Avaya one-<br>X Agent and Avaya IP Soft Phone. | Ensure that the Auto Answer option for Agent<br>ID is clear in Communication Manager. For<br>steps, see Administering Avaya one-X<br>Agent.                                                                                                    |
| Agent cannot log out of the Avaya IP<br>Deskphone 9650 from Avaya one-X Agent.                                                                                           | Ensure that the work code on the work<br>reason is not present in the Communication<br>Manager. For steps, see <i>Administering</i><br><i>Avaya one-X Agent.</i>                                                                                                    |
| When an agent tries to register with<br>Communication Manager in the Other Phone<br>mode, and attempts to make a call, the call<br>fails.                                | Verify the <b>Dialing Rules</b> configuration in the<br>Avaya one-X Agent program. The Dialing<br>Rules option is available in the Avaya one-X<br>Agent program at <b>System Options</b> ><br><b>System Settings</b> > <b>Dialing Rules</b> . Else,<br>ensure that the administrator has entered the<br>correct Service Link Number at the time of<br>registration. If not, correct the error, exit<br>Avaya one-X Agent, and restart the<br>program. |
| Agents cannot close the Avaya one-X Agent<br>application if the station is set to busied out                                                                             | Start the Windows Task Manager, and perform one of the following action:                                                                                                    |
| in Communication Manager.                                                                                                    | <ul> <li>On the Applications tab, right-click Avaya<br/>one-X Agent and select End Task.</li> </ul>                                                                                                    |
|                                                                                                    | <ul> <li>On the Processes tab, select the<br/>OneXAgentUI.exe and</li> </ul>                                                                                                    |

| Problem description                                                                                                    | Recommended action                                                                                                    |
|----------------------------------------------------------------------------------------------------|----------------------------------------------------------------------------------------------------|
|                                                                                                    | SparkEmulator.exe processes and select<br>End Process.                                                                                                    |
| Sometimes Avaya one-X Agent fails to login<br>first time, but succeeds in the subsequent<br>login. The Audio and TTY features may not<br>work correctly.                                                                                                    | This problem occurs due to improper<br>installation or removal of virtual sound<br>drivers when the video option is enabled<br>during installation process. Use these steps<br>to fix this issue:                                                                 |
|                                                                                                    | <ol> <li>In Control Panel, go to System<br/>Settings &gt; Device Manager.</li> </ol>                                                                                                    |
|                                                                                                    | <ol> <li>In Device Manager, select the<br/>Unknown entry for driver.</li> </ol>                                                                                                    |
|                                                                                                    | 3. Remove this driver and restart the computer.                                                                                                    |
| If the agent status is in the Pending Logout<br>state and there is a network issue, then after<br>the restoring the network connection, the<br>Avaya one-X Agent program changes the<br>agent status to the Pending Aux state instead<br>of changing to the Pending Log out state. | Agent must switch to the log out state manually.                                                                                                    |
| While Avaya one-X Agent is trying to log on<br>to ACD, the agent login failed message<br>appears immediately. Subsequently, the<br>application appears as logged on to ACD but<br>the agent cannot make any ACD calls.                                                             | Agent must log out of ACD (not station logout) and log in to ACD again.                                                                                                    |
| During a switch over from the main server to<br>the ESS server in the Pending Logout state,<br>Avaya one-X Agent is not able to recover.                                                                                                    | Cancel the connection recovery procedure and exit the Avaya one-X Agent program.                                                                                                    |
| Supervisor defined in Communication<br>Manager logs on to Avaya one-X Agent as<br>Supervisor and is not able to see the <b>Service</b><br><b>Observe</b> icon in Contact List.                                                                                                    | Ensure that Central Management is<br>integrated with Avaya one-X Agent and<br>configured correctly for Service Observe<br>feature. In addition, ensure that you use FAC<br>manually for Service Observe in Avaya one-<br>X Agent similar to the Other Desk Phone. |

### 😵 Note:

Avaya IP Agent and Avaya one-X Agent cannot co-reside on a single computer with the same extension. This also applies to Avaya one-X Agent running on Citrix. However, Avaya IP Agent and Avaya one-X Agent can co-reside on the same computer with different extensions.

## **Call-related issues**

The following table lists the issues with resolution on making or receiving calls using Avaya one-X Agent.

| Problem description                                                                                                    | Recommended action                                                                                                    |
|----------------------------------------------------------------------------------------------------|----------------------------------------------------------------------------------------------------|
| The ACD service logs out an agent immediately after logging in to the ACD server.                                                | Verify that the extension for the auto answer option is administered on Communication Manager.                                                                                                    |
| Agents cannot make calls.                                                                                                    | Verify one or all of the following:                                                                                                    |
|                                                                                                    | <ul> <li>The agent ID is registered with the ACD service.</li> </ul>                                                                                                    |
|                                                                                                    | <ul> <li>The dialing rules configuration in the Avaya<br/>one-X Agent client at System Options &gt;<br/>System Settings &gt; Dialing Rules.</li> </ul>                                                                                                    |
|                                                                                                    | <ul> <li>The correct Service Link Number at the time of registration.</li> </ul>                                                                                                    |
|                                                                                                    | <ul> <li>The agent extension on Communication<br/>Manager.</li> </ul>                                                                                                    |
| Call transfer to other soft phone or IP phone fails.                                                                             | The reason for this error message is that<br>SPARK Emulator waits for 1000 ms (default)<br>for the new call to be established. 1000 ms<br>works in most cases, and less for other<br>cases. However, you can configure the time-<br>out value using SPARK Emulator. To change<br>the time-out value, you must add the<br>H323DialCompleteTimeout parameter to the<br>SPARK config.xml file in seconds. The<br>SPARK config.xml file is located at<br>%APPDATA%\Avaya\one-X Agent<br>\2.5.<br>In the config.xml file, add the following<br>entry:<br><parameter><br/><value>5</value>name&gt;<br/></parameter><br> |
|                                                                                                    | You can increase or decrease the value.                                                                                                    |
| The virtual sound drivers do not start<br>correctly on a Windows XP computer. This<br>results in a total breakdown of voice from | Restart the system to check if the issue is resolved, or perform the following steps:                                                                                                    |

| Problem description                                                                                                    | Recommended action                                                                                                    |
|----------------------------------------------------------------------------------------------------|----------------------------------------------------------------------------------------------------|
| Avaya one-X Agent running on the Windows<br>XP computer. However, agent can hear an<br>incoming voice communication.                                                                                                    | <ol> <li>On the Windows XP computer, click<br/>Start &gt; Run.</li> </ol>                                                                                                  |
|                                                                                                    | 2. In the Open field, enter Dxdiag.exe.<br>The system displays the DirectX<br>Diagnostic Tool window.                                                                      |
|                                                                                                    | <ol> <li>Open the Sound 2 tab and move the<br/>Hardware Sound Acceleration slider<br/>to Basic acceleration.</li> </ol>                                                    |
|                                                                                                    | 4. Click Exit.                                                                                                    |
|                                                                                                    | 5. Restart Avaya one-X Agent.                                                                                                    |
| Avaya one-X Agent is not getting the zip tone.                                                                                                    | Verify whether the station-agent and program is set to <b>Auto Answer</b> .                                                                                                |
| When Authorization Code is changed, the work logs show the old authorization codes.                                                                                                    | To keep the authorization code confidential, delete the work logs.                                                                                                    |
| In the Desk Phone mode, during the call the user selects Station Disconnect. The system displays the <b>Logout immediately</b> dialog box. If the user selects <b>Yes</b> , then the Do                                                         | Logout as an agent from the telephone.                                                                                                    |
| you want to stay agent logged<br>in on Hard phone dialog box does not<br>appear and the user stays logged in on the<br>telephone.                                                                                                    |                                                                                                    |
| During an active call, if the call and network<br>connection fails consecutively twice for the<br>same call, and when an agent clicks the <b>End</b><br><b>Call</b> button, the following error message<br>appears:<br>Workitem Removed failed. | The user must cancel the network recovery process and log again to Communication Manager.                                                                                  |
| Call fails due to wrong formatted string if the dialed international string with both the # string and the authorization code associated.                                                                                                    | Dial the international numbers by prefixing them with a '+' sign.                                                                                                    |
| Greeting stops playing if the agent's state changes to other than Ready.                                                                                                    | Do not move into the other agent or station states when greeting is being played.                                                                                          |
| Avaya one-X Agent does not change to the after-call work state.                                                                                                    | Ensure that you configured the after-call button on the station.                                                                                                    |
| Avaya one-X Agent displays an incomplete<br>name and number in the Work List window<br>or on the deskphone display panel.                                                                                                    | Avaya one-X Agent displays an incomplete<br>caller name or number if the value set in<br>station page of Communication Manager<br>exceeds the specified limit. The maximum |

| Problem description | Recommended action                                                                                                    |
|---------------------|----------------------------------------------------------------------------------------------------|
|                     | characters to specify the agent name and<br>extension number is 40.<br>For example, the caller number is<br>700000000123 and caller name is<br>abcdefghijklmnopqrstuvwxyza, the system<br>uses the following format to retrofit within 40<br>characters:<br>a=abcdefghijklmnopqrstuvwx<br>70000000123<br>In the above example, Avaya one-X Agent<br>drops the last three characters of caller name<br>(yza) to accommodate a= at the beginning of<br>the string and a space between the caller<br>name and number and displays the following<br>details in the Work List window as:<br>abcdefghijklmnopqrstuvwx<br>70000000123<br>You might also observe this behavior when<br>the phone alerts with incomplete caller name<br>or number in the phone display panel, such<br>as 9640 and 9630.<br>While defining an agent name and number,<br>you must either reduce the agent name or<br>number to accommodate full strings within<br>40 characters. |

### **IM-related issues**

The following table lists issues with resolution relating to Instant Messaging (IM) using Avaya one-X Agent.

| Problem description                                                                                                    | Recommended action                                     |
|----------------------------------------------------------------------------------------------------|--------------------------------------------------------|
| Two agents, namely, Agent1 and Agent2,<br>have added each other to their respective<br>contact list for IM. Agent1 removed the IM<br>contact of Agent2 from the list, then Agent2<br>stopped getting the IM presence update from<br>Agent1. | Agent2 must log out and log in again to the IM server. |
| Agents cannot see the newly added contacts from Microsoft Office Communicator or Avaya one-X Communicator.                                                                                                    | Log out from IM in Avaya one-X Agent and log in again. |

| Problem description                                                             | Recommended action |
|---------------------------------------------------------------------------------|--------------------|
| IM automatic connection recovery is not working correctly in Avaya one-X Agent. | Reconnect to IM.   |

## Video-related issues

The following table lists problems that are associated with video with possible resolution to troubleshoot the problem.

| Problem description                                                                                                    | Recommended action                                                                                                    |
|----------------------------------------------------------------------------------------------------|----------------------------------------------------------------------------------------------------|
| Personal computer video does not work for Avaya one-X Agent.                                                                                                    | Verify the following :                                                                                                    |
|                                                                                                    | <ul> <li>The video licenses in Communication<br/>Manager are valid.</li> </ul>                                                                                                    |
|                                                                                                    | <ul> <li>Registered extension is administered as<br/>Avaya Video Telephony Solution.</li> </ul>                                                                                                    |
| Polycom video is installed, but video does not appear in the video window.                                                                                                    | Verify whether the IP Softphone video is installed on your computer.                                                                                                    |
| Not able to start Video even though the start video button is visible.                                                                                                    | Verify whether the remote caller has stopped the video.                                                                                                    |
| The Video tab does not appear in Avaya one-<br>X Agent.                                                                                                    | Ensure the agent has the appropriate video license to view the Video tab.                                                                                                    |
| Avaya one-X Agent displays the following<br>warning message while sharing files. In this<br>case the remote caller can however see the<br>video while the user may not hear voice from<br>the video file:<br>Turn off hardware<br>acceleration for Avaya<br>Virtual Audio driver. Please<br>refer documentation for<br>details. | <ul> <li>For Windows XP, perform the following steps:</li> <li>1. Go to Start &gt; Run and type dxdiag.exe.<br/>The system displays a warning message. Ignore the message.</li> <li>2. In the DirectX Diagnostic Tool dialog box, go to the Sound X tab for Avaya Virtual Sound card and move the Hardware Sound Acceleration Level slider towards No acceleration.</li> <li>3. Repeat step 2 for the second sound tab.</li> <li>4. Restart the computer.</li> <li>For Windows Vista, restart the computer.</li> </ul> |

## **TTY-related issues**

The following table lists the problems with resolution about making or receiving TTY calls using Avaya one-X Agent.

| Problem description                                                                                                    | Recommended action                                                                                                    |
|----------------------------------------------------------------------------------------------------|----------------------------------------------------------------------------------------------------|
| When a caller with hearing disabilities makes<br>a call to an outside number using the TTY<br>option: TTY returns with the error message<br>while making conference:<br>Operation Failed Create<br>Conference Failed. | This problem occurs when an agent tries to<br>conference a call while on a TTY call. Avaya<br>one-X Agent does not support conferencing<br>on a TTY call.                                                                                                    |
| If an agent loses the first character in a call                                                                                                    | Verify one or all the following:                                                                                                    |
| from a caller during a TTY call, TTY does not<br>work.                                                                                                    | <ul> <li>Agent has the latest firmware on Media<br/>Gateway (G430 or G450) and or circuit<br/>packs (TN2602). TTY requires firmware<br/>version 30.13.2 or later for G430 or G450<br/>gateways and firmware version 55 or later<br/>for TN2602 and circuit packs.</li> </ul> |
|                                                                                                    | • Your organization is using Communication<br>Manager 5.2.1 or later, as TTY does not<br>work on Communication Manager 5.x and<br>has higher rates of character loss on older<br>releases.                                                                                   |
| If agents enter a numeric characters when a                                                                                                    | Verify one or all the following:                                                                                                    |
| TTY call is on hold, the system displays<br>wrong characters at the called-party's TTY<br>device.                                                                                                    | • Ensure that MLPP is disabled. The option is available on the system-                                                                                                    |
| TTY stops working if Multiple Level<br>Precedence and Preemption (MLPP) is set.                                                                                                    | parameters customer-options<br>settings on page 5 of Communication<br>Manager user interface.                                                                                                    |
|                                                                                                    | <ul> <li>Ensure that you are using Communication<br/>Manager 5.2.1 SP2 or later.</li> </ul>                                                                                                    |

## **Audio-related issues**

The following table lists the audio and VoIP problems with possible resolution to troubleshoot the problem.

| Problem description                                                                             | Recommended action                                                                                                    |
|-------------------------------------------------------------------------------------------------|----------------------------------------------------------------------------------------------------|
| The remote party cannot hear the agent                                                          | Verify one or all of the following:                                                                                                    |
| voice.                                                                                          | <ul> <li>Ensure that the agent has defined the<br/>correct sound device in the Avaya one-X<br/>Agent client at System Options &gt; Agent<br/>Preferences &gt; Audio &gt; Advanced.</li> </ul>                          |
|                                                                                                 | <ul> <li>Ensure that the sound device is configured<br/>correctly through Windows.</li> </ul>                                                                                                    |
|                                                                                                 | <ul> <li>Ensure that excessive background or<br/>personal computer noise are not<br/>preventing voice transmission.</li> </ul>                                                                                         |
|                                                                                                 | <ul> <li>Ensure that the agent has not muted the microphone or headset.</li> </ul>                                                                                                    |
| The agent's computer does not ring to alert                                                     | Verify one or all of the following:                                                                                                    |
| an incoming call.                                                                               | <ul> <li>Verify whether the option is set to Mute for<br/>the Ringing option in your computer.</li> </ul>                                                                                                    |
|                                                                                                 | <ul> <li>Verify whether the agent has enabled the<br/>Play Ringing through the internal PC<br/>Speakers option in the Avaya one-X Agent<br/>client at System Options &gt; Agent<br/>Preferences &gt; Audio.</li> </ul> |
| Agents cannot make calls.                                                                       | Perform one of the following actions:                                                                                                    |
|                                                                                                 | <ul> <li>Ensure that an incorrect Codec is not in use.</li> </ul>                                                                                                    |
|                                                                                                 | <ul> <li>Ensure that the network can support the<br/>bandwidth required for Voice-over-IP<br/>(VoIP).</li> </ul>                                                                                                    |
| Agent is experiencing poor voice quality                                                        | Perform one of the following actions:                                                                                                    |
| when using VoIP in the My Computer mode.                                                        | <ul> <li>Ensure that the agent's computer has<br/>enough system resources to handle VoIP<br/>communication, in addition to the<br/>applications in use.</li> </ul>                                                     |
|                                                                                                 | <ul> <li>If the agent is experiencing problems while<br/>using Internet Explorer, disable the <b>Play</b><br/><b>Sounds</b> feature of Internet Explorer.</li> </ul>                                                   |
| Remote caller is experiencing poor voice<br>quality when using VoIP in the My Computer<br>mode. | Perform one of the following actions:                                                                                                    |
|                                                                                                 | <ul> <li>Lower the gain setting on the<br/>microphone.</li> </ul>                                                                                                    |
|                                                                                                 | • Ensure that the agent's computer has enough system resources to handle VoIP                                                                                                    |

| Problem description                                                                                                    | Recommended action                                                                                                    |
|----------------------------------------------------------------------------------------------------|----------------------------------------------------------------------------------------------------|
|                                                                                                    | communication, in addition to the applications that are used.                                                                                                    |
|                                                                                                    | <ul> <li>If the agent is experiencing problems while<br/>using Internet Explorer, disable the Play<br/>Sounds feature of Internet Explorer.</li> </ul>                                                                                            |
| Agents receiving and transmitting audio is                                                                                                    | Perform one of the following actions:                                                                                                    |
| delayed using VoIP in the My Computer mode.                                                                                                    | • Ensure that your Communication Manager<br>is optimized to handle shuffling and hair-<br>pinning for VoIP. For more information on<br>Communication Manager, see the<br>Communication Manager documentation.                                     |
|                                                                                                    | <ul> <li>Ensure that the agent's computer has<br/>enough system resources to handle VoIP<br/>communications, in addition to the<br/>applications that are used.</li> </ul>                                                                        |
|                                                                                                    | <ul> <li>If you are experiencing problems while<br/>using Microsoft Internet Explorer, disable<br/>the <b>Play Sounds</b> feature of Internet<br/>Explorer.</li> </ul>                                                                            |
| The system echo and poor voice quality                                                                                                    | Perform one of the following actions:                                                                                                    |
| while using VoIP in the My Computer mode.                                                                                                    | <ul> <li>Ensure that the agent's computer has<br/>enough system resources to handle VoIP<br/>communications in addition to the<br/>applications that are used.</li> </ul>                                                                         |
|                                                                                                    | <ul> <li>If you are experiencing problems while<br/>using Microsoft Internet Explorer, disable<br/>the <b>Play Sounds</b> feature of Microsoft<br/>Internet Explorer.</li> </ul>                                                                  |
| Audio does not work after restarting Avaya                                                                                                    | Perform one of the following actions:                                                                                                    |
| one-X Agent.                                                                                                    | <ul> <li>In the Avaya one-X Agent client, click</li> <li>System Options &gt; Agent Preferences</li> <li>&gt;Audio &gt; Advanced.</li> </ul>                                                                                                    |
|                                                                                                    | Reset the playback device.                                                                                                    |
| The installer fails to install the Avaya one-X<br>Agent client and displays an error message<br>from the Avaya<br>Virtual_Soundcard.inf file. In<br>addition, the error states that the AVM<br>(Astronomy Visualization Metadata) folder is<br>nonexistent in the Avaya one-X Agent | The error occurs if you do not have the AVM<br>folder and the Avaya<br>Virtual_Soundcard.inf files in the<br>system.<br>Resolution: Copy the AVM folder from a<br>system where you installed Avaya one-X<br>Agent and paste the AVM folder to the |

| Problem description                                                                                                    | Recommended action                                                                                                    |
|----------------------------------------------------------------------------------------------------|----------------------------------------------------------------------------------------------------|
| directory of the drive on where you installed the client.                                                                                                    | %APPDATA%\Avaya\Avaya one-X<br>Agent <b>directory</b> .                                                                                                    |
| Calls made from Avaya one-X Agent using                                                                                                    | Perform one of the following actions:                                                                                                    |
| headset has a low voice volume which reaching to the called party.                                                                                                    | <ul> <li>Check the volume control settings in Avaya<br/>one-X Agent at System Options &gt; Agent<br/>Preferences &gt; Audio.</li> </ul>                                                              |
|                                                                                                    | <ul> <li>Change the volume settings in<br/>Communication Manager in the location<br/>parameters file as appropriate.</li> </ul>                                                                      |
| An agent cannot hear the voice clearing<br>when adjusting the Transmit Gain or Receive<br>Gain option during a call.                                                                                                    | Adjust the Transmit Gain and Receive Gain options and verify the settings before making a call.                                                                                                    |
| Sometimes Avaya one-X Agent fails to log in for the first time, but succeeds later. But, the audio and TTY does not work.                                                                                                    | The audio and TTY do not work because of incorrect installation or removal of virtual sound drivers when you select the video option during the installation process.                                |
|                                                                                                    | <ol> <li>In Control Panel, click System<br/>Settings &gt; Device Manager.</li> </ol>                                                                                                    |
|                                                                                                    | 2. In <b>Device Manager</b> , check for the<br>Unknown entry for driver 2, remove this<br>driver, and restart the system.                                                                            |
| In the My computer mode, Avaya one-X<br>Agent displays the following warning<br>message:<br>Invalid default Audio device.<br>You can hear the higher noise levels when<br>playing the audio or video file on the<br>computer even when you close Avaya one-<br>X Agent. | The system displays a warning message<br>because selection of Avaya virtual audio<br>device as default audio device. Use the<br>following steps to configure the audio<br>settings on your computer: |
|                                                                                                    | <ol> <li>Go to Start &gt; Settings &gt; Control<br/>Panel and open the Sound and Audio<br/>Devices program.</li> </ol>                                                                               |
|                                                                                                    | 2. Select the <b>Audio</b> tab.                                                                                                    |
|                                                                                                    | <ol> <li>Select the appropriate default real<br/>devices for Sound playback and<br/>Sound recording options.</li> </ol>                                                                              |
| While sharing files, Avaya one-X Agent<br>returns with the following warning message:<br>Turn off hardware<br>acceleration for Avaya<br>Virtual Audio driver. Please<br>refer documentation for<br>details.                                                             | Use the following steps configure the audio settings on your computer:                                                                                                    |
|                                                                                                    | 1. Go to <b>Start &gt; Run</b> .                                                                                                    |
|                                                                                                    | <ol> <li>In the Run dialog box, type<br/>dxdiag.exe.</li> <li>The program returns with a warning<br/>message.</li> </ol>                                                                             |
|                                                                                                    | 3. Click <b>Yes</b> .                                                                                                    |

| Problem description                                                                                                    | Recommended action                                                                                                    |
|----------------------------------------------------------------------------------------------------|----------------------------------------------------------------------------------------------------|
| The call participant can, however, view the video, but cannot hear voice in the video file.                                                                                                    | <ol> <li>Click the Sound X tab for Avaya Virtual<br/>Sound card and in the DirectX<br/>Features panel adjust the Hardware<br/>Sound Acceleration Level slider to No<br/>acceleration.</li> </ol> |
|                                                                                                    | <ol> <li>Repeat step 4 for the <b>Sound</b> tab<br/>option.</li> <li>Restart the computer.</li> </ol>                                                                                            |
| Agent1 records a 20-second greeting.<br>Agent2 makes a call to Agent1 and Agent1<br>plays the recorded greeting after answering<br>the call. Both Agent1 and Agent2 cannot<br>hear the greeting if Agent2 puts the call on<br>hold and un-holds the call. This issue applies<br>for both manual play and auto play modes. | Since Agent2 has put the call on hold, the system stops the RTP streaming. Therefore, the system stops playing the greeting.                                                                     |

## **Voicemail-related issues**

The following table lists problems about voicemail with possible resolution to troubleshoot the problem.

| Problem description                                                                                                    | Recommended action                                                                                                    |
|----------------------------------------------------------------------------------------------------|----------------------------------------------------------------------------------------------------|
| Message Waiting indicator on Avaya one-X<br>Agent is not active.                                                                                                    | Verify if the agent has enabled the voicemail option in the <b>Voice Mail Integration</b> panel of System Settings.                             |
| Agent cannot log on to the voice mail over a phone call.                                                                                                    | On the Avaya one-X Agent Dialpad window,<br>send the required DTMF digits using the * or<br># key.                                              |
| Agent cannot retrieve the voicemail from the primary window.                                                                                                    | Check if the agent enabled the Voice Mail<br>integration option in the Voice Mail<br>Integration panel of System Settings.                      |
| Avaya one-X Agent exhibits heavy jitter while<br>playing the voice from far end. This behavior<br>is due to a known issues on computers where<br>the hardware abstraction layer cannot | Use the steps from Microsoft Knowledge<br>Base at <u>http://support.microsoft.com/kb/</u><br>895980<br>Note:                                    |
| provide correct value for the high performance counters.                                                                                                    | Note:<br>This condition is true of windows wide<br>setting. You must restore the changes if<br>this resolution does not resolve the<br>problem. |

| Problem description                                                                                                    | Recommended action                    |
|----------------------------------------------------------------------------------------------------|---------------------------------------|
| The user observes the intermittent one-way talk path on the Windows 7 computer. The Avaya one-X Agent user cannot listen to the remote party. | Install the Windows 7 Service Pack 1. |

### **Contact List related issues**

The following table lists issues with resolution for contact list.

| Problem description                         | Recommended action                                                                         |
|---------------------------------------------|--------------------------------------------------------------------------------------------|
| Agent cannot add a contact to contact list. | In the <b>Contact Details</b> panel, ensure if the agent updated all mandatory (*) fields. |

## **Directory-related issues**

The following table lists issues in the Lightweight Directory Access Protocol (LDAP) directory with resolution.

| Problem description                                                                                                    | Recommended action                                                                                                    |
|----------------------------------------------------------------------------------------------------|----------------------------------------------------------------------------------------------------|
| The following error messages appear:<br>Directory Search Returns No<br>Results<br>Incorrect Results<br>Unexpected Results | Ensure that <b>Search Root</b> in the Directory<br>settings is correct in the Avaya one-X Agent<br>client at <b>System Options</b> > <b>System</b><br><b>Settings</b> > <b>Directory</b> .    |
| Agent cannot connect to the LDAP server to resolve contact names.                                                         | Ensure that the credentials in the Directory<br>settings are correct in the Avaya one-X Agent<br>client at System Options > System<br>Settings > Directory.                                   |
| Agent experiences slow LDAP directory searches.                                                                           | Change <b>Max Entry</b> in the Directory settings<br>in the Avaya one-X Agent client at <b>System</b><br><b>Options &gt; System Settings &gt; Directory</b> , or<br>change the search filter. |

## User interface related issues

The following table lists problems that are associated with the Avaya one-X Agent user interface.

| Problem description                                                                                                    | Recommended action                                                                                                    |
|----------------------------------------------------------------------------------------------------|----------------------------------------------------------------------------------------------------|
| The Avaya one-X Agent menus appear in the background of the application.                                                                                                    | Install Microsoft hotfix 943326, and restart your computer.                                                                                                    |
| Errors due to .Net Framework UI layer.<br>An Unexpected error message<br>appears on top bar of main window.                                                                       | Search for Microsoft hotfix or contact<br>Microsoft to resolve the .Net Framework<br>issues.                                                                                                    |
| If an agent selects the <b>Save Window</b><br><b>positions</b> option in the Preferences dialog<br>box, the screen resolution changes between<br>sessions and desktop goes blank. | Log on to the Avaya one-X Agent program<br>with the previous screen resolution and<br>move the window to the top left corner. On<br>the Avaya one-X Agent application, go to the<br>Preferences dialog box and change the<br>resolution.         |
| The Avaya one-X Agent main window disappears abruptly.                                                                                                    | Verify the following settings on your computer:                                                                                                    |
|                                                                                                    | • To disable the hardware acceleration<br>option, on your computer, go to the<br>HKEY_CURRENT_USER\SOFTWARE<br>\Microsoft\Avalon.Graphics<br>registry location and ensure that the<br>following registries are of DWORD type<br>with value is 1. |
|                                                                                                    | - DisableHWAcceleration                                                                                                    |
|                                                                                                    | - MaxMultisampleType                                                                                                    |
|                                                                                                    | - RequiredVideoDriverDate                                                                                                    |
|                                                                                                    | - UseReferenceRasterizer                                                                                                    |
|                                                                                                    | If the registry settings do not exist, then you must create registries.                                                                                                    |
|                                                                                                    | <ul> <li>Verify if you have enabled the Data<br/>Execution Prevention on the computer. If<br/>the Data Execution Prevention<br/>acceleration, then disable the setting using<br/>the following actions:</li> </ul>                               |
|                                                                                                    | <ul> <li>a. On your computer , click Start &gt;<br/>Control Panel.</li> </ul>                                                                                                    |

| Problem description                                                                                                    | Recommended action                                                                                                    |
|----------------------------------------------------------------------------------------------------|----------------------------------------------------------------------------------------------------|
|                                                                                                    | <ul> <li>b. On the Control Panel dialog box, click<br/>System.</li> <li>The system displays the System<br/>Properties dialog box.</li> </ul>                                                                                                    |
|                                                                                                    | <ul> <li>c. On the System Properties dialog box,<br/>click the <b>Advanced</b> tab.</li> </ul>                                                                                                    |
|                                                                                                    | d. On the <b>Advanced</b> tab, in the Performance pane, click <b>Settings</b> .                                                                                                    |
|                                                                                                    | <ul> <li>e. In the Performance Options dialog<br/>box, click the Data Execution<br/>Prevention tab.</li> </ul>                                                                                                    |
|                                                                                                    | f. On the Data Execution Prevention<br>tab, ensure that the Turn on DEP for<br>essential windows programs and<br>services only option is selected.                                                                                                    |
| If a user sets the station language to Unicode<br>in the CM station form and if the custom<br>phone message file is put on CM for phone<br>message display and in this customized<br>phone translation file if the administrator<br>configured the "info:" and "uui-info:" with<br>space at the end, then in a ACD call this<br>information does not appear in Avaya one-X<br>Agent with space and in correct format. This<br>results in failure of screen pop because the<br>call display does not match with the expected<br>format. | Configure the Phone translation file to<br>include the space character in "info: " and<br>"uui-info: " so that the screenpop works as<br>expected.                                                                                                    |
| Avaya one-X Agent displays no Agent ID<br>when an agent logs in to the station.<br>However, Avaya one-X Agent displays the<br>agent state button.                                                                                                    | Agent must log in again.                                                                                                    |
| Avaya one-X Agent is not visible in the Netmeeting or web conferencing.                                                                                                    | Agents using Windows XP cannot view the<br>Avaya one-X Agent user interface in the<br>Netmeeting or during web conferencing.<br>Only agents using Windows 7 or later can<br>view the Avaya one-X Agent user interface in<br>the Netmeeting or during web conferencing<br>agent. |
| Avaya one-X Agent displays an incomplete<br>name and number in the Work List window<br>or on the deskphone display panel.                                                                                                    | Avaya one-X Agent displays an incomplete<br>caller name or number if the value set in<br>station page of Communication Manager<br>exceeds the specified limit. The maximum<br>characters to specify the agent name and<br>extension number is 40.                               |

| Problem description | Recommended action                                                                                                    |
|---------------------|----------------------------------------------------------------------------------------------------|
|                     | For example, the caller number is<br><b>700000000123</b> and caller number is<br><b>abcdefghijklmnopqrstuvwxyza</b> , the<br>system uses the following format to retrofit<br>within 40 characters:<br>a=abcdefghijklmnopgrstuvwx                                                                              |
|                     | 700000000123                                                                                                    |
|                     | In the above example, Avaya one-X Agent<br>drops the last three characters of caller name<br>( <b>yza</b> ) to accommodate <b>a</b> = at the beginning of<br>the string and a space between the caller<br>name and caller number, and displays the<br>following details in the Work List window:              |
|                     | asabcdefghijklmnopqrstuvwx<br>700000000123                                                                                                    |
|                     | You might also observe this behavior when<br>the phone alerts with incomplete caller name<br>or number in the phone display panel, such<br>as 9640 and 9630.<br>While defining an agent name and number,<br>you must either reduce the name or number<br>to accommodate full strings within 40<br>characters. |

## Virtualization-related issues

The following table lists the problems and resolution about virtualization.

| Problem description                                                                                                    | Recommended action                                                                                                    |
|----------------------------------------------------------------------------------------------------|----------------------------------------------------------------------------------------------------|
| When an agent attempts to load Citrix 4.5 or 5.0 Avaya one-X Agent, and Avaya one-X Communicator, only a few blue box pops up on the screen. The agent cannot see anything. | See PSN002734u posted on the Support<br>Site at https://support.avaya.com/css/P8/<br>documents/100072063.<br>Note:<br>The Product Support Notice (PSN)<br>corresponds to Avaya one-X<br>Communicator. This PSN also applies to<br>Avaya one-X Agent. |
| Agents cannot hear a ring tone through<br>internal computer speaker when running<br>Avaya one-X Agent under Citrix in the Other<br>Phone mode.                              | Ensure that the agent computer has Citrix version 4.5 or 5.0 with audio support.                                                                                                    |

| Problem description                                                                                                    | Recommended action                                                                                                    |
|----------------------------------------------------------------------------------------------------|----------------------------------------------------------------------------------------------------|
| Customer can only host 20 to 40 agents on a single server.                                                                                                    | Although Citrix XenApp 5.0 supports 100<br>simultaneous clients, the system limits the<br>number of simultaneous Avaya one-X Agent<br>users depending on contact center<br>operational practices. The operational<br>practices include, the number of call<br>transferred and conferenced and the GUI<br>animation that the system uses in the contact<br>center environment. Each transaction<br>impacts the CPU and RAM. These<br>transactions also reduces the number of<br>simultaneously supported users. |
| The system slows down when a user shares the desktop on Citrix.                                                                                                    | The sharing the desktop the CPU consumption occurs on Citrix.                                                                                                    |
| Citrix Receiver (version: 3.1.0.64091) for<br>Windows fails when the user attempts to log<br>on. The problem occurs either because of a<br>Remote Desktop Protocol (RDP) session or<br>because of an ICA session to a published the<br>desktop. The user observes the problem<br>while attempting to start a published program<br>from the Start menu. Because of this, Avaya<br>one-X Agent fails to start. | Disable DEP (Data Execution Prevention) for<br>SparkEmulator.exe.<br>For more information on DEP, see the Citrix<br>support website at <u>www.support.citrix.com/</u><br><u>article</u>                                                                                                    |

## License-related issues

The following table lists the problems with resolution related to the Avaya one-X Agent license.

| Problem description                                                                                                    | Recommended action                                                                                                    |
|----------------------------------------------------------------------------------------------------|----------------------------------------------------------------------------------------------------|
| The administrator purchased twenty-five<br>Avaya one-X Agent licenses for twenty-five<br>users. But, when an agent tried to start Avaya<br>one-X Agent, the system returned an error<br>message stating that the agent does not<br>have sufficient Avaya one-X Agent license. | Check if the agent has logged on with Avaya<br>IP Agent. The Avaya IP Agent users may be<br>using the Avaya one-X Agent license, if<br>available. |
| Avaya one-X Agent is getting login failure on program. The program displays the following error message:                                                                                                    | Ensure that you have configured the RFA license to allow Avaya one-X Agent.                                                                       |

| Problem description                                                                         | Recommended action                                                   |
|---------------------------------------------------------------------------------------------|----------------------------------------------------------------------|
| Login failed due to unknown<br>reasons. Please ensure that<br>server IP address is correct. |                                                                      |
| The Video tab do not appear in Avaya one-X Agent.                                           | The agent must have appropriate video license to view the Video tab. |

## **Online help issues**

The table below lists problems associated with the Online Help system with possible resolution to troubleshoot the issues.

| Problem description                | Recommended action                                                                                                    |
|------------------------------------|----------------------------------------------------------------------------------------------------|
| Agent cannot view the online help. | Set the browser to <b>Allow Blocked Content</b> .<br>For example, with Microsoft Internet<br>Explorer, an alert instructs users to<br>Information Bar. Choose <b>Allow Blocked</b><br><b>Content</b> . |

## Other issues

The following table lists general problems with resolution about Avaya one-X Agent.

| Problem description                                                                                                    | Recommended action                        |
|----------------------------------------------------------------------------------------------------|-------------------------------------------|
| The desktop sharing feature of Avaya one-X<br>Agent uses WinVnc.exe. However, another<br>instance of WinVnc.exe is already running on<br>the computer. | Avaya one-X Agent searches for an already |

| Problem description                                                                                                    | Recommended action                                                                                                    |
|----------------------------------------------------------------------------------------------------|----------------------------------------------------------------------------------------------------|
|                                                                                                    | Screen Share feature will be<br>disabled since a winvnc<br>process is already running.<br>Press yes to continue without<br>Screen Share feature. Else End<br>the winvnc process using task<br>manager and Press no to use<br>Screen Share feature.<br>At this stage, if you click <b>Yes</b> , the system<br>disables the desktop share feature.<br>However, if you click <b>No</b> , Avaya one-X Agent<br>checks for an already running process. If<br>found, Avaya one-X Agent shows the same<br>error message. |
| When using Windows XP flickers, Avaya one-X Agent goes black when trying to load.                                                                                                    | Ensure that the computer has correct<br>hardware that supports DirectX9. The<br>DirectX9 package is available with the<br>Windows installation setup.                                                                                                    |
| The system does not highlight the phone<br>numbers on the webpage while using<br>Microsoft Internet Explorer.                                                                                                    | Ensure that the agent has the correct add-on<br>plug-in in Microsoft Internet Explorer. You<br>also ensure that you have<br>AvayaIEHelper.dll in the add-on list<br>of Microsoft Internet Explorer 6.0 or later.                                                                                                    |
| The system displays the following error<br>message when an agent tries to run the<br>Avaya one-X Agent installation wizard:<br>Error 1720. There is a problem<br>with this Windows Installer<br>package. A script required for<br>this install to complete could<br>not be run. Contact your<br>support personnel or package<br>vendor. | <ol> <li>Stop the Windows Management<br/>Instrumentation (WMI) service.</li> <li>Go to the C:\windows<br/>\system32\wbem directory.</li> <li>Find the repository file and delete<br/>or rename the file.</li> <li>Restart the computer.</li> <li>Ensure if the WMI service is running<br/>correctly, and the system creates the<br/>repository directory again.</li> <li>Run the Avaya one-X Agent installation<br/>wizard.</li> </ol>                                                                            |
| The system does not highlight the phone<br>numbers on the webpage while using Firefox<br>Mozilla for some websites.                                                                                                    | Refresh the page.                                                                                                    |
| Installing server applications for Avaya one-<br>X Agent covers procedure to install, upgrade<br>server applications. During the installation<br>and upgrade of Avaya one-X Agent, the                                                                                                    | Enter any encryption key. However, do not leave the encryption key blank.                                                                                                    |

| Problem description                                                                                                    | Recommended action                                                                                                    |
|----------------------------------------------------------------------------------------------------|----------------------------------------------------------------------------------------------------|
| installer prompts the user to enter an encryption key.                                                                                                    |                                                                                                    |
| The Avaya one-X Agent installation fails when the default script host changes to CScript.                                                                                                    | Change to the default script host to WScript<br>using following command prompt:<br>CScript.exe //H:wscript                                                                                                    |
| The OneXAgentAPISample program fails to<br>communicate with Avaya one-X Agent when<br>non admin users do not have permissions to<br>open the HTTP URLs and HTTP listener<br>ports for API service. | Provide the permission to the nonadmin<br>users to open these HTTP URLs and the<br>ports.<br>For sample script<br>(OneXAgentAPIConfig.zip), see the Avaya<br>one-X Agent Release Notes.                                                                                                    |
|                                                                                                    | ✤ Note:                                                                                                    |
|                                                                                                    | This script uses Microsoft support tools.<br>The system does not install this script on<br>users computer. The user must download<br>and install the <b>netsh</b> and <b>httpcfg</b> tools<br>from the Microsoft website at<br><u>www.msdn.microsoft.com</u> .<br>While installing support tools, the user<br>must choose the complete installation<br>option in the installer dialog box instead of<br>the Typical option. User must add the<br>Tools path into the PATH variable so that<br>the sample script can run those tools from<br>any folder location. The port number<br>range that the Avaya one-X Agent<br>program uses for the API service in the<br>range of 60000 to 61000. Therefore, the<br>port number parameter for this script must<br>be between the range of 60000 to<br>61000. |
|                                                                                                    | USAGE<br>Command:<br>OneXAgentAPIConfiguration<br>portnumber action<br>portnumber from 60000 to 61000<br>action: 1 = add One X Agent API<br>Service Configuration<br>action: 2 = Delete One X Agent API<br>Service Configuration                                                                                                    |

# Chapter 4: DSCP tagging in the My Computer mode in product coresidency

The co-residency of Avaya IP Agent and Avaya one-X Agent, or Avaya one-X Agent and Avaya one-X Communicator is supported in the My Computer, Desktop Phone and Other Phone modes. In the My Computer mode, Differentiated Services Code Point (DSCP) tagging of packets by the Avaya Quality of Service (QoS) service has the following behavior:

|                             | Co-resident products |                                               |   | Install                                | DSCP Tagging                                 |                   |                         |                                    |
|-----------------------------|----------------------|-----------------------------------------------|---|----------------------------------------|----------------------------------------------|-------------------|-------------------------|------------------------------------|
| Avaya IP<br>Agent R7<br>SP8 |                      | Avaya<br>one-X<br>Commun<br>icator 5.2<br>SP4 |   | Avaya<br>one-X<br>Commun<br>icator 6.1 | Sequenc<br>e                                 | Avaya IP<br>Agent | Avaya<br>one-X<br>Agent | Avaya<br>one-X<br>Commun<br>icator |
| Х                           | Х                    |                                               |   |                                        | Avaya IP<br>Agent<br>Avaya<br>one-X<br>Agent | X                 |                         |                                    |
| Х                           | Х                    |                                               |   |                                        | Avaya<br>one-X<br>Agent<br>Avaya IP<br>Agent |                   | Х                       |                                    |
|                             | Х                    | Х                                             |   |                                        | Any                                          |                   | Х                       | Х                                  |
|                             | Х                    |                                               | Х |                                        | Any                                          |                   | Х                       | Х                                  |
|                             | х                    |                                               |   | Х                                      | Any                                          |                   | х                       | Х                                  |

# Scenario 1: DSCP tagging for a customer with Avaya IP Agent and Avaya one-X Agent (in the order of IP Agent and then Avaya one-X Agent)

A customer has Avaya IP Agent and Avaya one-X Agent on a single computer and wants to retain Avaya IP Agent on the computer until the customer is fully conversant with Avaya one-X Agent. Once the customer becomes fully familiar with Avaya one-X Agent, you can remove Avaya IP Agent. On removing Avaya IP Agent, the system also removes the QoS service used for DSCP tagging. For the system to continue using the QoS Service for DSCP tagging on Avaya one-X Agent, you must complete the following steps:

1. To delete the <code>QOSServm.exe</code> file, on your computer perform the following steps:

- a. Navigate to <drive>\windows\system32.
- b. In the system32 folder delete the QOSServm.exe file.
- 2. At the command prompt,
  - a. Navigate to <drive>:\program files\Avaya\Avaya one-X Agent.
  - b. Type the command: QOSServInst.exe -i <drive>\windows\system32
  - c. Press Enter.
  - d. Type:net start iClarityQOSService
  - e. Press Enter.

# Scenario 2: DSCP tagging for a customer with Avaya one-X Agent and Avaya one-X Communicator

A customer has Avaya one-X Communicator and Avaya one-X Agent on a single computer. On removing Avaya IP Agent, the system also removes the QoS service used for DSCP tagging. For the system to continue using the QoS Service for DSCP tagging on Avaya one-X Agent, you must complete the following steps:

At the command prompt,

- a. Go to <drive>:\program files\Avaya\Avaya one-X Agent.
- b. Type: QOSServInst.exe -i <drive>\windows\system32
- c. Press Enter.
- d. Type: net start iClarityQOSService
- e. Press Enter.

#### Index

#### Α

### 

### C

| call related issues | .26  |
|---------------------|------|
| Citrix              | . 38 |
| contact list        | . 35 |
| contact list issues | . 35 |
|                     |      |

### D

| Directory        | . 35 |
|------------------|------|
| Directory issues |      |
| document changes | 7    |
| DSCP tagging     |      |
|                  |      |

### Ε

| event logs | <u>13, 16</u> |
|------------|---------------|
| F          |               |
| features   | <u>19</u>     |

#### I

| IM related                  | . <u>28</u> |
|-----------------------------|-------------|
| initial administration      | . <u>19</u> |
| initial configuration       | . <u>19</u> |
| InSite Knowledge Management |             |
| Instant Messaging           | . <u>28</u> |
| introduction                | . <u>13</u> |

### L

| LDAP           | <u>35</u>             |
|----------------|-----------------------|
| legal notices  |                       |
| license issues | <u>39</u>             |
| log            | <u>13, 15, 16</u>     |
| log files      | <u>13</u> , <u>16</u> |
| logging levels | <u>15</u>             |
| login          | <u>23</u>             |

#### Μ

| making calls |  | <u>26</u> |
|--------------|--|-----------|
|--------------|--|-----------|

### Ν

| Network            | 23       |
|--------------------|----------|
| network connection |          |
| notices, legal     | <u>2</u> |

#### 0

| online help Issues | 40     |
|--------------------|--------|
| other issues       |        |
| overview           | 13, 19 |

### Ρ

| product co-residency | <u>43</u> |
|----------------------|-----------|
|----------------------|-----------|

### R

| receiving calls |  |
|-----------------|--|
|                 |  |

### S

| support <u>11</u> |  |
|-------------------|--|
| contact           |  |

#### Т

| tools           | <u>13</u> |
|-----------------|-----------|
| troubleshooting | <u>19</u> |
| TTY             | 30        |
| issues          | <u>30</u> |

#### U

| UI issues             | 36 |
|-----------------------|----|
| user interface issues |    |
| utilities             | 13 |

#### V

| video                 | <u>29</u> |
|-----------------------|-----------|
| video issues          | <u>29</u> |
| videos                | <u>11</u> |
| virtualization issues |           |
| voice mail            | <u>34</u> |

| voice mail issues | <u>34</u> |
|-------------------|-----------|
| VoIP              | <u>30</u> |
|                   |           |
| W                 |           |

| warranty <u>11</u> |
|--------------------|
|--------------------|